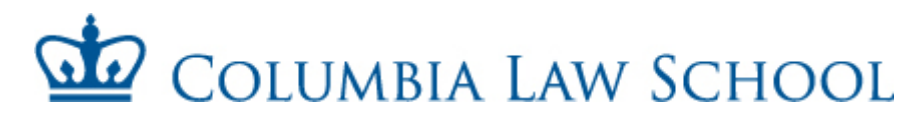

### **STUDENT CASUAL CHECKLIST**

Complete and return the enclosed forms to Shartiss England within 72 hours of your employment start date.

□ **Employee Personal Record Form:** Before submitting to HR, your supervisor should complete the bottom portion of the form.

☐ **Columbia University Casual Employment Form**

☐ **Notice and Acknowledgement of Pay Rate and Pay Day** form: (Please sign and date item #8)

□ **International Students**: Please bring the following documents when submitting paperwork to HR Passport, visa, visa approval form, and I-94. The I-94 form can printed from www.cbp.gov/I94.

☐ Students are only permitted to work a total of **20 hours per week** during the academic year. Please let HR know if you hold another position outside of the Law School and how many hours you are scheduled to work in that department.

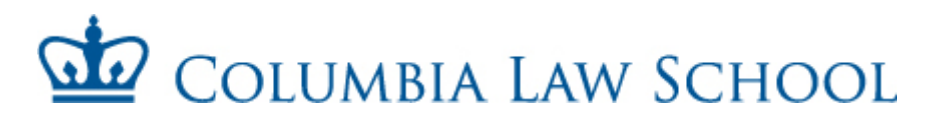

### **FAQs**

#### *Where do I submit my Student Casual paperwork?*

The completed packet should be submitted to Shartiss England in room 201 William C. Warren Hall. **If you have questions, her office hours are Monday to Friday from 9am to 5pm.** 

#### *How do I submit my timesheet for approval?*

Timesheets should be submitted online through the **TLAM** (Time & Labor, Absence Management) system. (see instructions in this packet or go to [https://finance-admin.law.columbia.edu/content/time-labor-and](https://finance-admin.law.columbia.edu/content/time-labor-and-absence-management-tlam-system)[absence-management-tlam-system\)](https://finance-admin.law.columbia.edu/content/time-labor-and-absence-management-tlam-system).

#### *Can I submit back dated timesheets?*

The TLAM system only allows you to go back **two** pay periods beyond the current pay period.

#### *How long will it take to get your first check?*

Once your packet is submitted to HR, please note that it can take up to 2-3 weeks for processing.

#### *Where should you pick up your paycheck?*

Paychecks can be picked up on the corresponding pay day (see pay schedule on back of the timesheet in this packet) from 201 William C. Warren Hall. If your forms/timesheets are submitted late, your paychecks will be processed on the next pay cycle.

#### *How can you apply for direct deposit?*

After receiving your first paycheck, please sign up for direct deposit at Columbia's employee self-service site (see details in the back of this packet). Direct deposit will be deactivated if you have had a break in service of four month or longer. Having direct deposit on SSOL does NOT mean you have direct deposit for Columbia University Payroll.

#### *When do I need to submit rehire paperwork?*

Rehire paperwork should be submitted every time you accept a new causal position at the law school. You will also need to submit rehire paperwork if you've been terminated out the system.

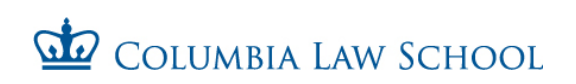

## **Employee Personal Record Form**

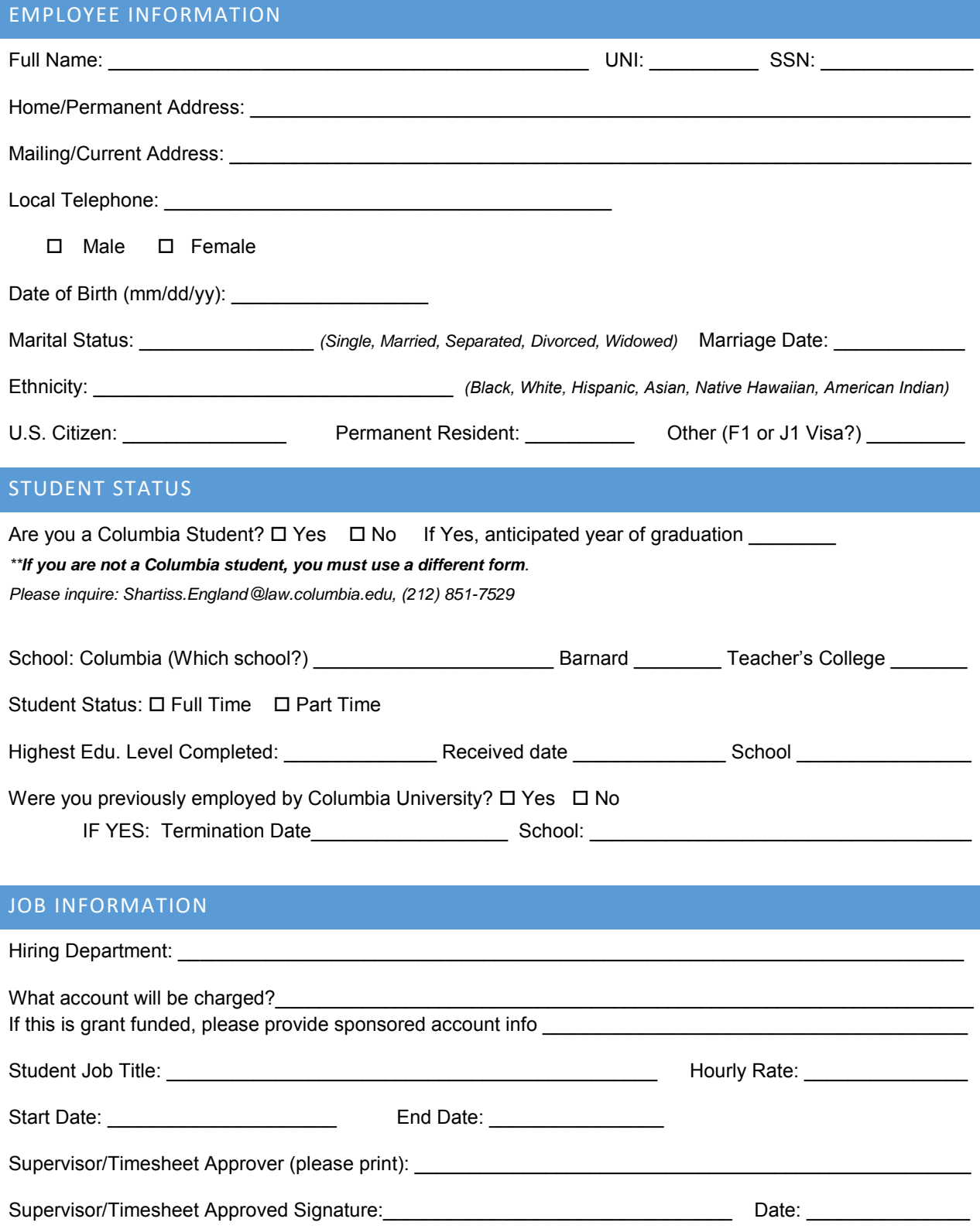

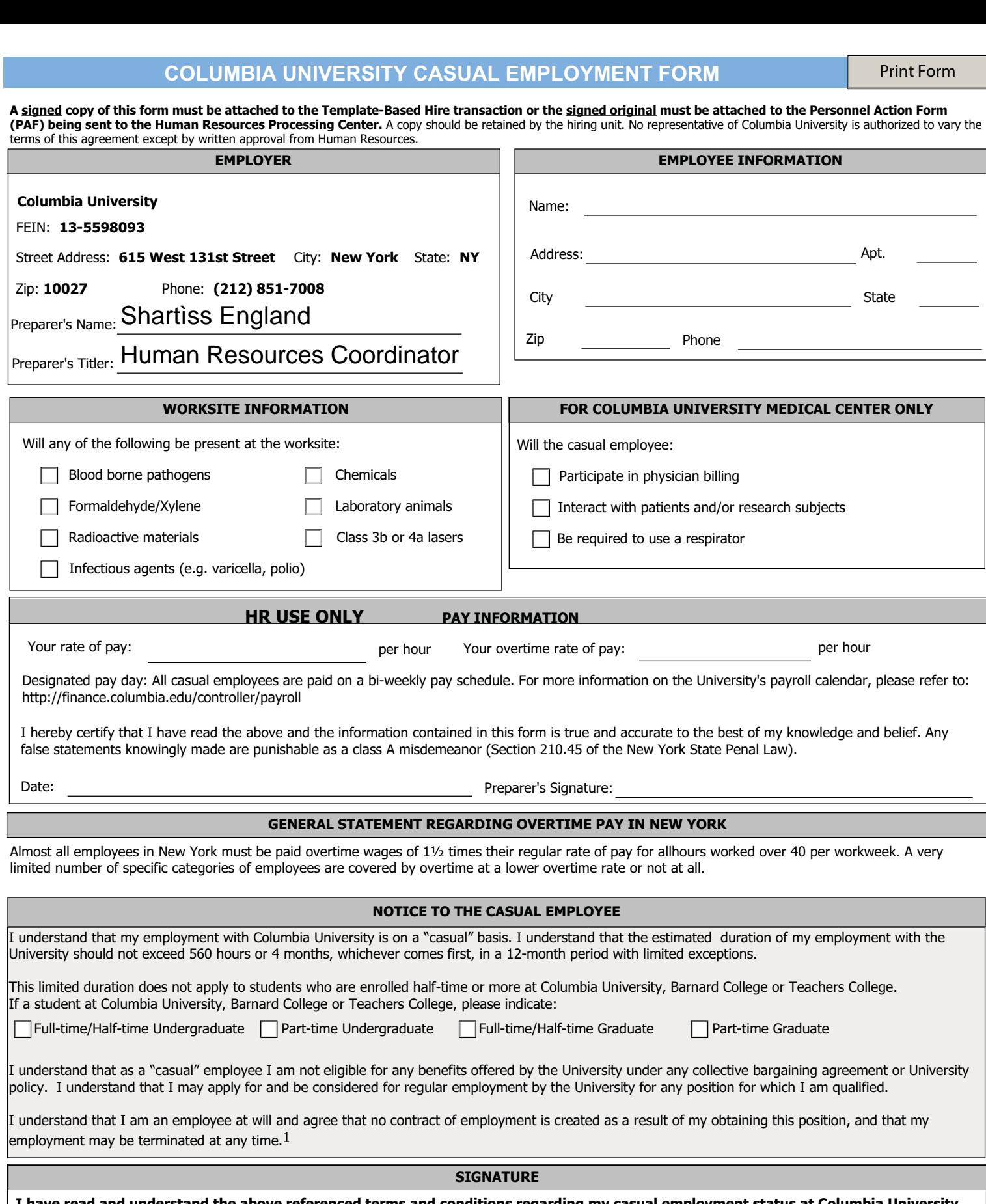

**I have read and understand the above referenced terms and conditions regarding my casual employment status at Columbia University. I hereby asknowledge that I have been notified of my wage rate, overtime rate, and designated pay day on the date set forth below.**

Date: Signature of casual employee:

1As a member of the National Collegiate Athletic Association (NCAA) and the Council of Ivy Group Presidents (Ivy League), it is imperative that members of the Columbia University community, in all matters related to the intercollegiate athletics program, exhibit the highest professional standards and ethical behavior with regard to adherence to NCAA, Conference, University, and Department of Intercollegiate Athletics and Physical Education rules and regulations.

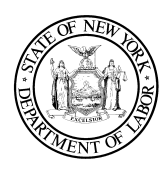

#### **1. Employer Information**

Name: Trustees of Columbia University in the City of New York

Doing Business As (DBA) Name(s): Columbia University

FEIN (optional): 13-5598093

Physical Address: 435 West 116th Street New York, NY 10027

Mailing Address: 615 West 131st Street Studebaker, 4th Floor New York, NY 10027

Phone: (212) 851-0611

#### **2. Notice given:**

**At hiring** On or before February 1

 $\Box$  Before a change in pay rate(s), allowances claimed or payday

**Notice and Acknowledgement of Pay Rate and Payday Under Section 195.1 of the New York State Labor Law Notice for Hourly Rate Employees**

**3. Employee's rate of pay:**

\$ per hour

**\*Union employees may also be eligible for shift differential. See the applicable collective bargaining agreement.**

#### **4. Allowances taken:**

- I**■** None
- $\Box$  Tips  $\_\_\_\_\_\_\_\_\_\_\_\$ per hour
- Meals \_\_\_\_\_\_\_\_\_\_\_ per meal
- **Lodging**
- $\Box$  \* As provided for under the applicable collective bargaining agreement: **<http://hr.columbia.edu/union-contracts>**

**5. Regular payday**: Columbia Pay Calendar: **[http://finance.columbia.edu/content/payroll-calendar](https://finance.columbia.edu/content/payroll-calendar)**

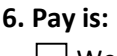

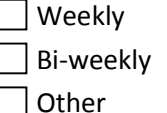

### **7. Overtime Pay Rate:**

\$ per hour (This must be at least 1½ times the worker's regular rate, with few exceptions.)

\*See comment above re: shift differential.

#### **8. Employee Acknowledgement:**

On this day I have been notified of my pay rate, overtime rate (if eligible), allowances, and designated payday on the date given below. I told my employer what my primary language is.

#### **Check one:**

 $\Box$  I have been given this pay notice in English because it is my primary language.

 $\Box$  My primary language is  $\Box$ have been given this pay notice in English only, because the Department of Labor does not yet offer a pay notice form in my primary language.

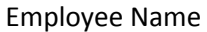

Employee Signature

Date

Shartiss England, Human Resources Coordinator

Preparer Name and Title

**The employee must receive a signed copy of this form. The employer must keep the original for 6 years.** 

#### Enter Time into Timesheets

#### Basic Timesheet Entry

#### Log in to PAC Time and Absence

Navigate to 'my.columbia.edu' and log in with your UNI and Password. Click the "Submit Timesheet" link in the PAC Time and Absence section on the page. The current pay period timesheet appears.

If you are already in PAC, the menu navigation is: **Self-Service > Time Reporting > Report Time > Timesheet**

#### Enter Hours Worked into Timesheet

- 1. **Enter** your begin time, time you left for break, time you returned from break, and your ending time for the day within each 'In' and 'Out' field. For example "9:00 am 12:00 pm 1:00 pm 5:00pm"
- 2. **Select** the **Time Reporting Code (TRC).** Click the Time Reporting Code dropdown arrow to select the category for the hours, e.g. REG-Regular for worked hours.

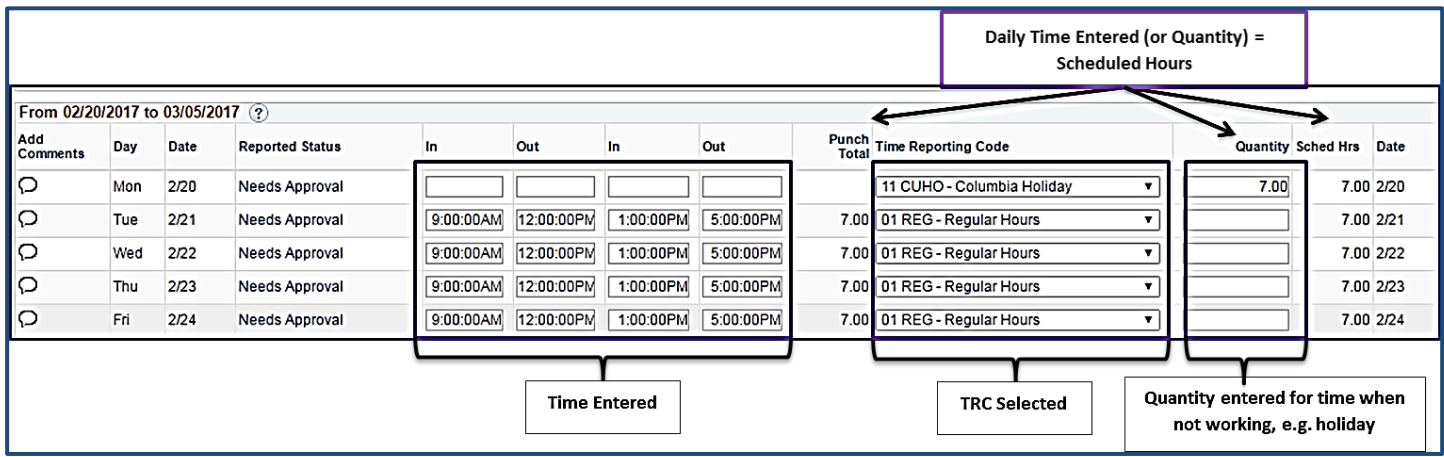

#### 3. *Adding a Comment*

Comments are optional and you can add a comment by clicking the bubble icon in the Add Comments column next the time entry.

**Add**<br>Comments Day Dat  $\bigcirc$ Mon  $2n$  $\circ$ Tue  $2/2$ <sub>ed for 02/22/2017</sub> Personalize | Find | View All | (2) | | | First | 1 of 1 (2) Last User ID DateTime Created Source Include in<br>Approval Comm<br>Comments 03/30/2017 1 02/22/2017 jc2314 Time Reporting Add your comment here, then click OK. Add Comment OK Cancel Apply

Enter your comment in the field and then click "**OK**".

4. **Submit** the Timesheet. Click Submit to send the entry to your manager. The entry remains saved on the timesheet in a "Needs Approval" status until approved by your manager. Continue entry and submittal each day of the pay period. You can continue to enter and submit throughout the pay period.

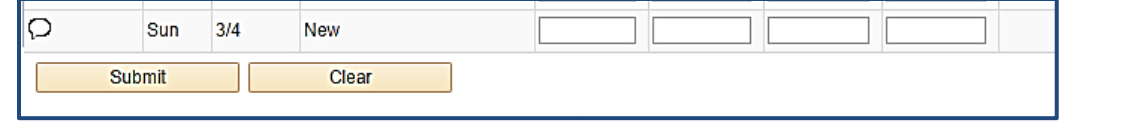

**Timesheet Entry - Training Guide April 2018 April April** 2018

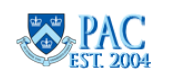

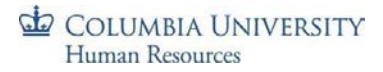

#### Enter Multiple Time Categories within a Day

If your workday consists of multiple types of entered time, it is indicated in the timesheet by entering the number of hours for one Time Reporting Code and then adding a new row to enter hours for another Time Reporting Code. Click the "+" sign to record additional hours worked for a day.

For example, if your day consists of 3 hours worked and 4 hours of taking time off in lieu of pay, it is entered and would appear as follows.

- 1. Enter the 3 hours worked in the **'In'** and **'Out'** fields for the day, e.g. "9:00 am. 12:00pm"
- 2. Select the **Time Reporting Code** for the work hours, e.g. REG
- 3. Click the **"+"** sign at the end of the row to open a new entry row for that same day
- 4. Enter the quantity of hours for remainder of the work day, e.g.4
- 5. Select the **Time Reporting Code** for this block of time, e.g. **ILPU –In Lieu of Pay Used**

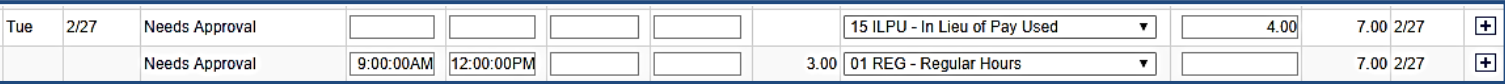

#### Enter Multiple Break Times within the Same Workday

If your workday consists of multiple breaks within the same day and you need more fields for entry, create a new row to enter the time. You can enter as many rows of time per type of work/time code using the corresponding Time Reporting Codes as needed.

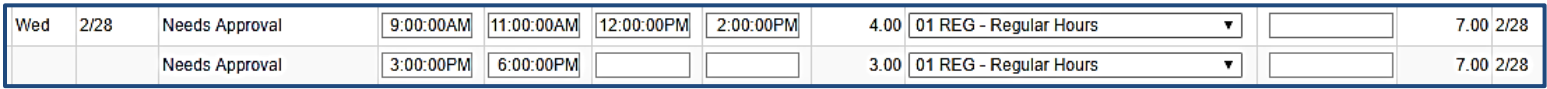

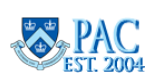

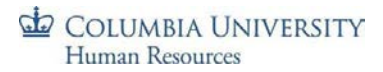

#### Timesheets and Absences

You can also enter absences through the timesheet as well as a partially worked day along with a partial absence event.

See *the Entering Absences on a Timesheet* section of this guide for steps on entering absences in a timesheet and examples.

#### Submit a Timesheet

Each time you complete an entry on the timesheet, click 'Submit' to save it on the timesheet and submit it to your manager for approval.

Before final submission for the pay period, review your timesheet to ensure you have accounted for all scheduled hours.

To submit a timesheet:

- 1. Click the **'Submit'** button on the bottom of the timesheet
- 2. Click the '**Ok'** button for the Submit Confirmation message. The timesheet routes to your manager for approval. The Reported Status is now "Needs Approval". Once your manager approves it, the status will change to "Approved".

You can edit a submitted or approved time entry and submit it again for review up until the submission deadline for the pay period.

#### Viewing Time Entry Status

To view the workflow status of a time entry, click the link in the Reported Status column and the Timesheet Approval Monitor appears.

Here you can view the chronological actions taken for each item.

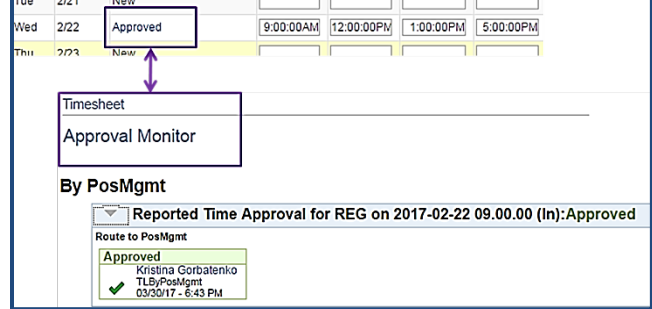

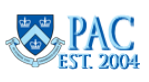

#### Editing a Timesheet Entry

Timesheet edits can be made to the current and prior two (2) pay periods.

In the current pay period: You can edit a timesheet during the current pay period even if has already been submitted or approved. Changes can be made until the submission deadline for the pay period. Simply **update** the entries and '**Submit'** the timesheet again before the deadline and it will route to your manager for approval.

In prior pay periods: Navigate to the timesheet using the calendar or navigation links on the Timesheet Entry page. Make any required **updates** to the selected timesheet and **Submit** it and it will route to your manager for approval.

*For prior processed pay periods greater than the past two pay periods, contact your manager/DTA.*

#### Correcting a Returned Timesheet

If a question arises on a time entry, managers can **Push Back** an item to indicate that it requires a change or needs to be removed. If this occurs, you will receive an email that your timesheet was modified and you can log in directly from the email to review it.

- 1. Review your manager's comment in the **Comments** field next to the 'denied' or 'pushed back' item
- 2. *\*Delete* the denied or pushed back item by clicking on the **"-"** sign at the end of the row and then **"yes"** to confirm removal. \*You must delete the pushed back/denied row and then re-enter the time for that day
- 3. *If a re-entry is needed,* re-enter the correct time data and submit the timesheet

Pushed Back absences can also be edited through the absence tab beneath the timesheet.

A manager can also make edits directly in your timesheet. You will receive a notification email if someone else modifies your timesheet.

#### Key Timesheet Entry Points

- $\triangleright$  Casual employees and Variable Hours Officers are paid per the approved time entered
- All other time reporters *must ensure* the total time submitted equals at least their scheduled hours. Submitted hours may be greater than scheduled if you work overtime
- When entering time into the In and Out fields, use the colon ':' and add **am or pm** to clearly indicate the time of day. E.g. 9:00am or 5:30pm
- Total hours are calculated based on the exact times entered **(the system does not round**)

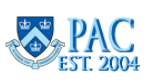

## **July 2019 – June 2020 Bi-Weekly PAC Timesheet Schedule**

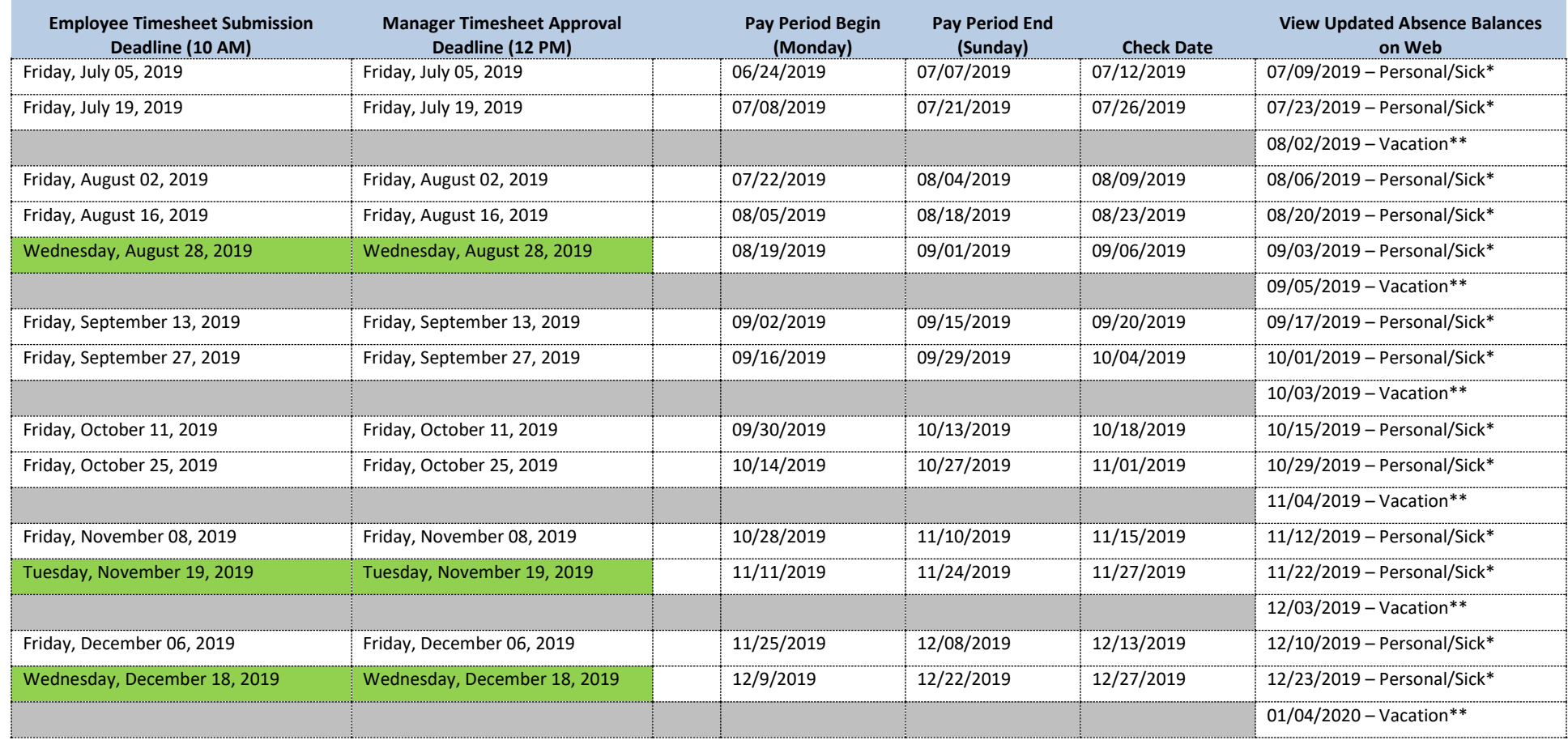

**Notes:** 

- **The highlighted pay period has a submission/approval deadlines on a day other than Friday.**
- **Absence requests must be approved before 12 Noon on the timesheet deadline day to be included in the absence processing for that pay period.**
- **\*Casuals and Variable Hour Officers are only entitled to earn New York City Sick Leave.**
- **\*\*Vacation time earned is applied to the employee's balance at the beginning of the following month**

## **July 2019 – June 2020 Bi-Weekly PAC Timesheet Schedule**

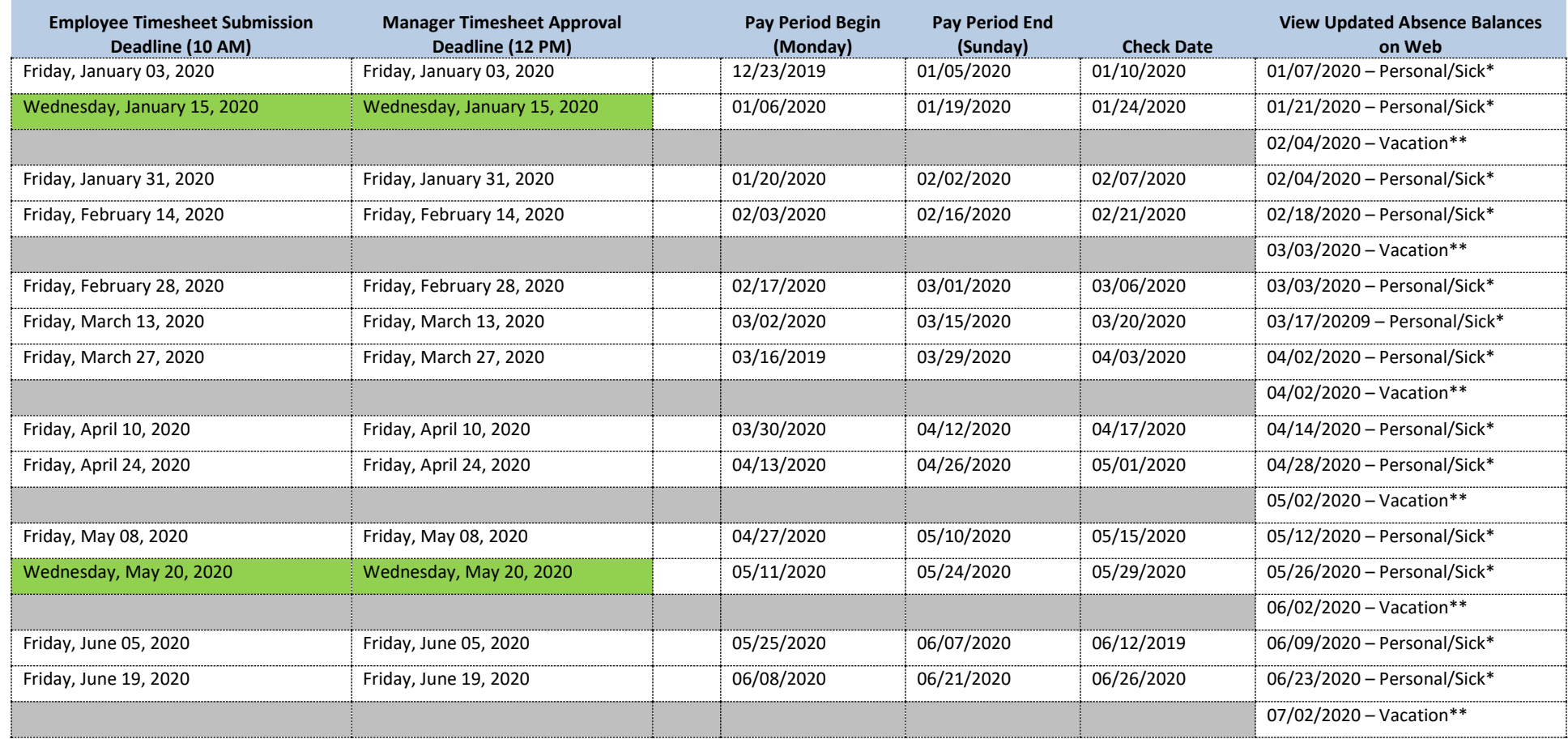

**Notes:** 

- **The highlighted pay period has a submission/approval deadlines on a day other than Friday.**
- **Absence requests must be approved before 12 Noon on the timesheet deadline day to be included in the absence processing for that pay period.**
- **\*Casuals and Variable Hour Officers are only entitled to earn New York City Sick Leave.**
- **\*\*Vacation time earned is applied to the employee's balance at the beginning of the following month**

COLUMBIA UNIVERSITY

# **Direct deposit instructions:**

- 1. To enroll in Direct Deposit, please visit [http://my.columbia.edu.](http://my.columbia.edu/)
- 2. Log in using your UNI and UNI password.
- 3. Click on the **Faculty & Staff tab** at the top.
- 4. Under Faculty and Staff Self-Service, click on the link to **"View your Direct Deposit Information".**
- 5. Please have your routing and account number handy.
- 6. If you are direct depositing into one account, select "**Add Account**" A. From the dropdown menu, select your account type
	- B. Deposit type is **"Percent"**
	- C. Amount or Percent is "**100"**
	- D. Deposit order is **"1"**